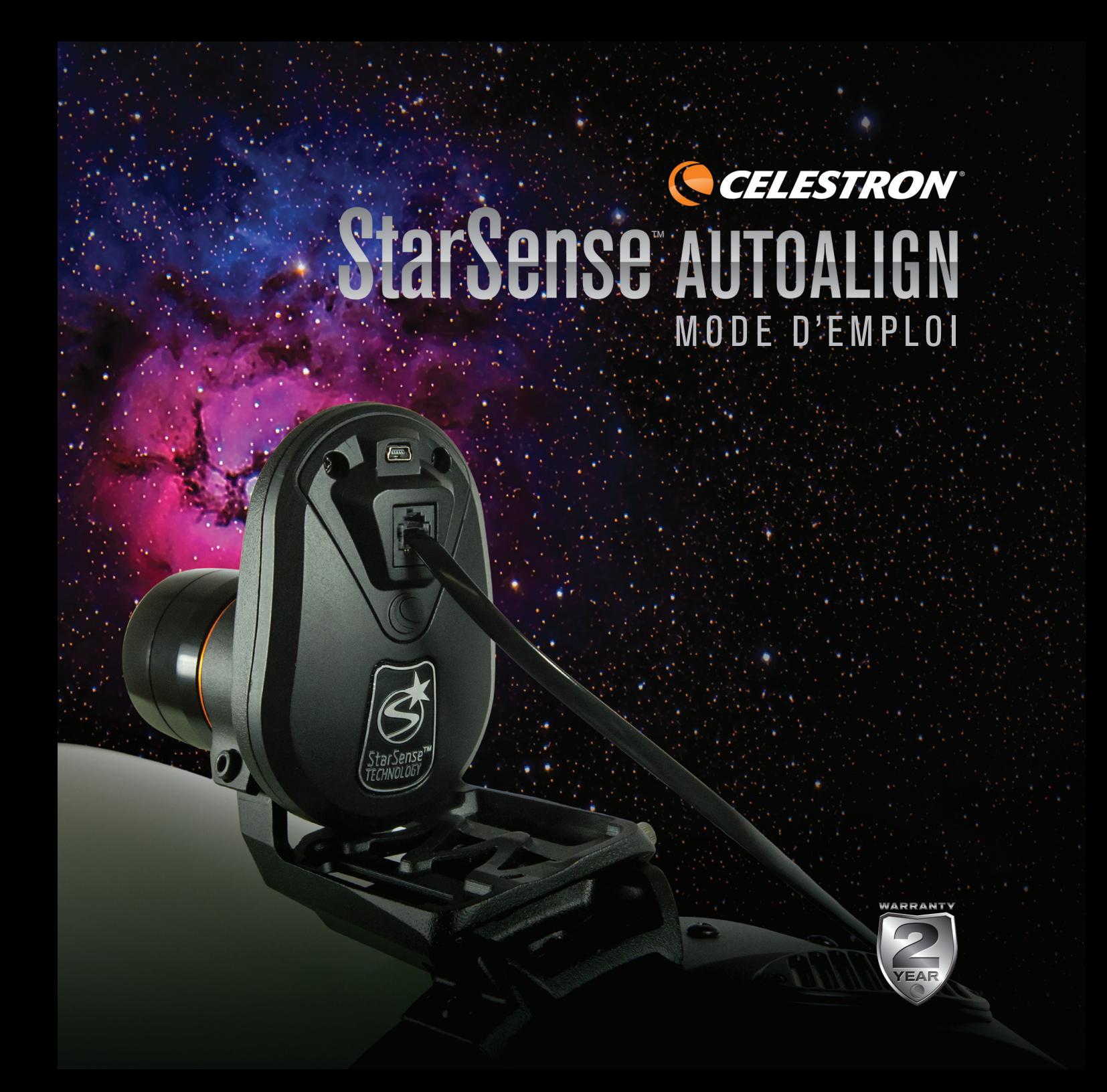

# SOMMAIRE:

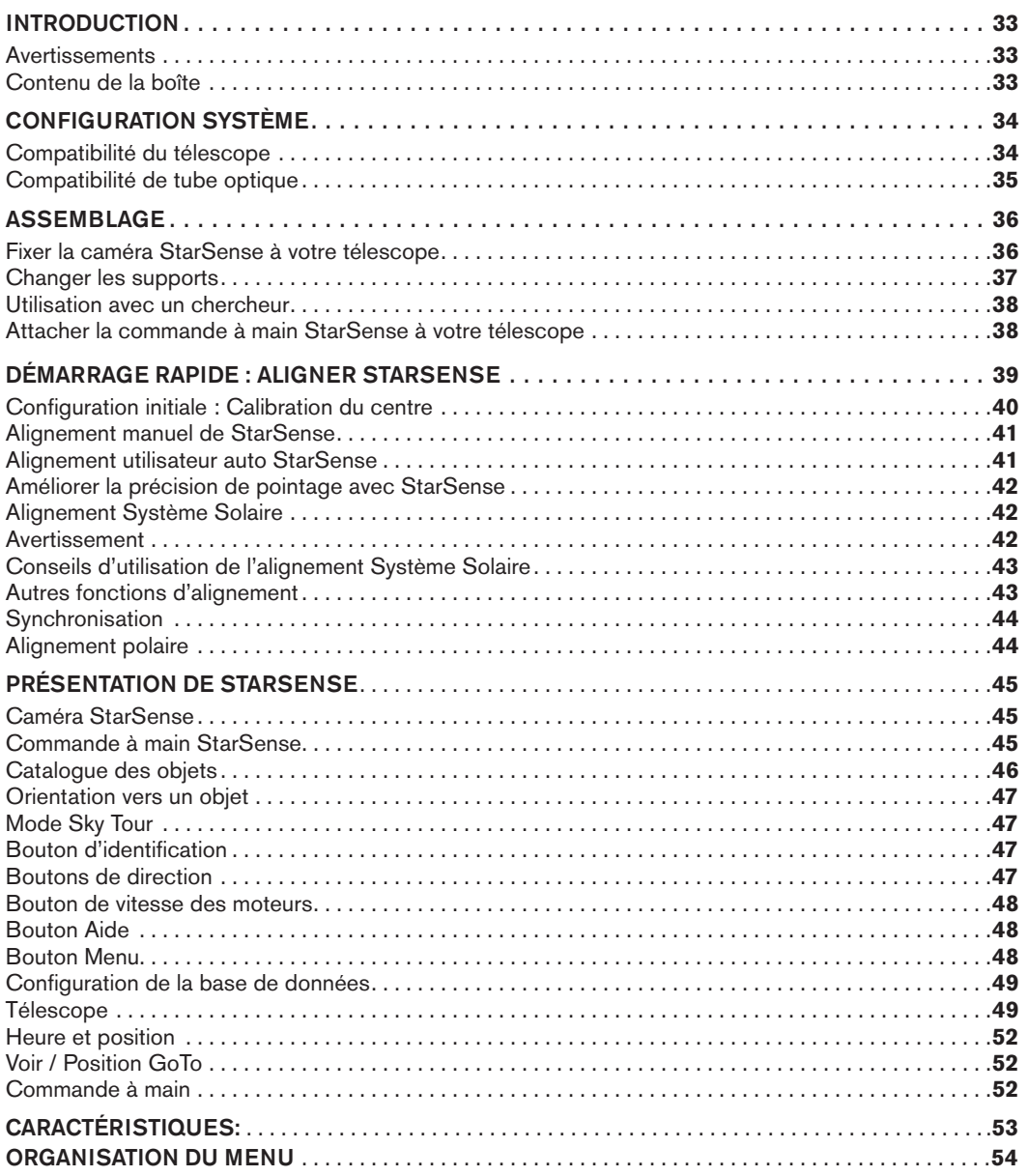

# INTRODUCTION

StarSense™ est une technologie brevetée qui permet à votre télescope de déterminer sa position et de s'aligner automatiquement sur des objets célestes. La caméra intégrée de StarSense AutoAlign capture une image du ciel puis l'analyse pour identifier les étoiles qu'elle contient. En utilisant ces informations, StarSense peut déterminer les coordonnées du centre de l'image. Après avoir répété ce processus plusieurs fois, le système est à même de modéliser le ciel nocturne avec précision. Une fois l'alignement terminé, vous pouvez sélectionner n'importe quel objet céleste dans la base de données de la commande à main, et StarSense centrera automatiquement l'objet en question dans votre oculaire.

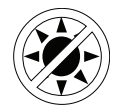

### **AVERTISSEMENT**

- Ne regardez jamais directement le soleil à l'œil nu ou avec un télescope, à moins d'utiliser un filtre adapté. Cela pourrait entraîner des lésions oculaires permanentes et irréversibles.
- N'utilisez jamais votre télescope pour projeter une image du soleil sur une surface quelconque. L'augmentation de la température dans le télescope peut endommager ce dernier et les accessoires qui y sont attachés.
- Ne jamais utiliser un filtre solaire d'oculaire ou une cale de Herschel. La concentration de chaleur au sein du télescope peut entraîner des dommages à ces accessoires, laissant la lumière du Soleil non filtrée arriver directement à vos yeux.
- Ne laissez pas le télescope sans surveillance, ou particulièrement en présence d'enfants ou d'adulte qui ne sont pas familiarisés avec votre télescope.

## **CONTENU DE LA BOÎTE**

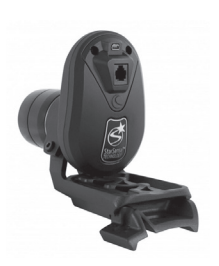

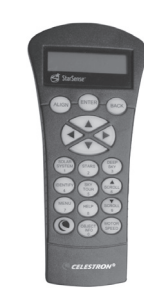

Caméra StarSense Grand support pour caméra et grande base de support (Pré-installé dans la boîte de la caméra)

Commande à main StarSense

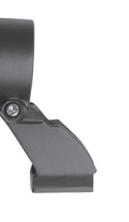

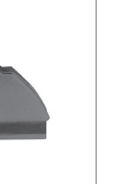

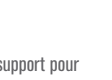

Petit support pour caméra

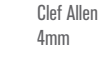

Câble caméra vers port auxiliaire

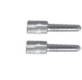

2 vis à main pour le grand

support de caméra

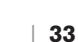

# CONFIGURATION SYSTÈME REQUISE

Nous vous recommandons d'utiliser un oculaire angle large/basse puissance lors de la configuration initiale de StarSense. StarSense avec oculaire angle large/basse puissance.

StarSense AutoAlign fonctionne avec les télescopes électroniques de Celestron et différent types de tubes optiques. Consultez le tableau de compatibilité ci-dessous.

# **COMPATIBILITÉ DE TÉLESCOPE**

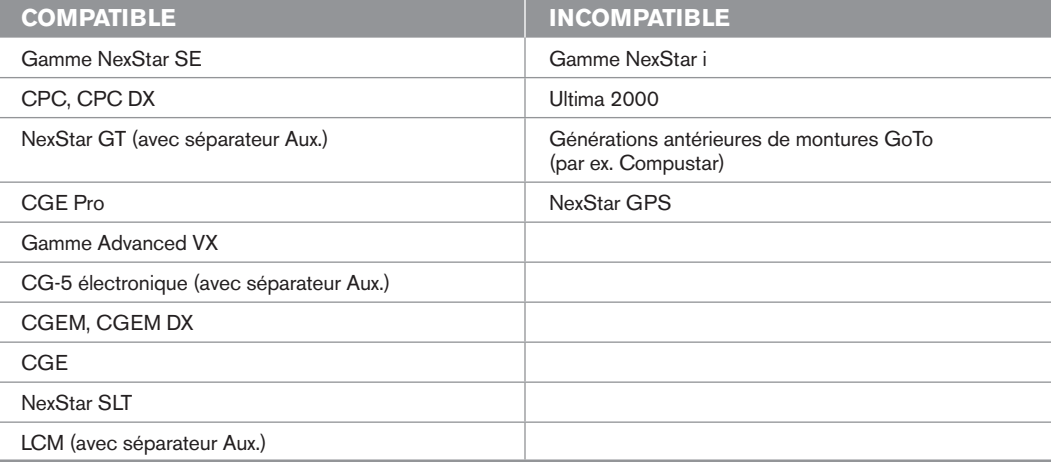

Les montures qui ne comportent qu'un port pour la commande à main, comme la monture électronique CG-5, nécessiente un séparateur auxiliaire, article N°. 93919, disponible chez Celestron.

# **COMPATIBILITÉ DE TUBE OPTIQUE**

La caméra StarSense remplace le chercheur de votre télescope. Utilisez l'un des deux support de caméra pour la fixer au tube, le grand support (déjà installé) ou le petit support.

Consultez le tableau ci-dessous pour déterminer quel support est compatible avec quel tube.

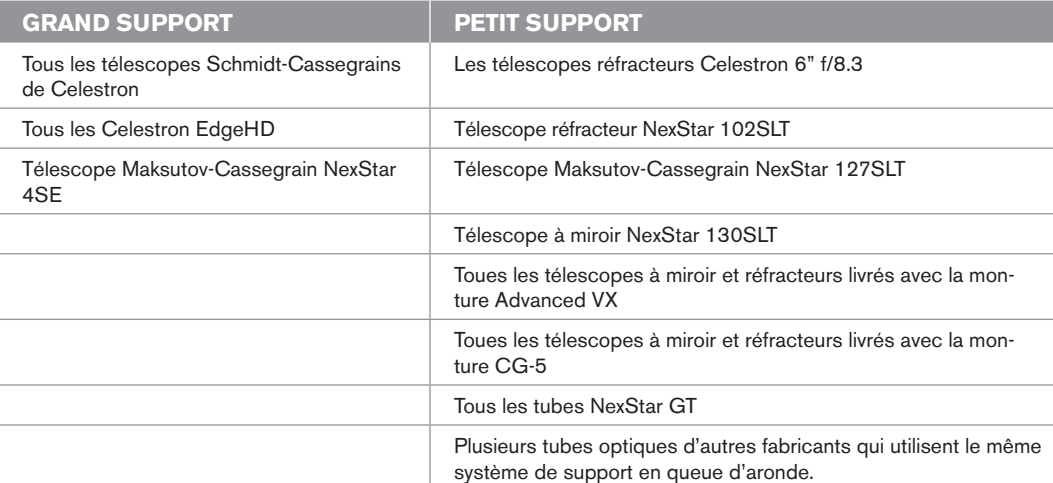

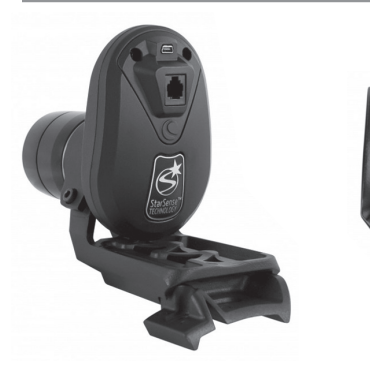

Grand support (Pré-installé dans la boîte de la caméra)

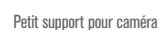

 $\circledS$ 

# ASSEMBLAGE

#### **FIXER LA CAMÉRA STARSENSE À VOTRE TÉLESCOPE**

- **1.** Retirez le chercheur et son support du tube du télescope.
- **Note:** Certains tubes optiques, comme le NexStar SE, peuvent être équipés d'un petit rail de plastique qui permet de fixer le Star Pointer. Retirez ce rail à l'aide d'un tournevis cruciforme.

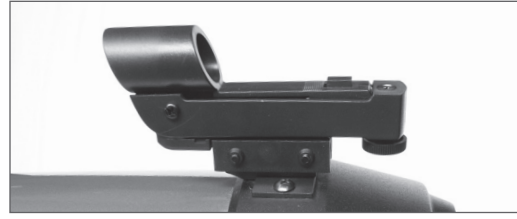

Retirez le StarPointer

**2.** Consultez le tableau de compatibilité à la page 7 pour savoir si votre télescope peut recevoir la petite ou la grande base de caméra.

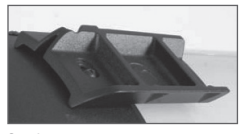

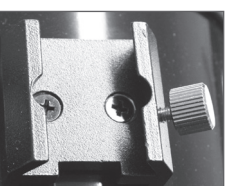

Petit support

Grand support

Utilisez un tournevis cruciforme pour installer la base compatible sur votre télescope.

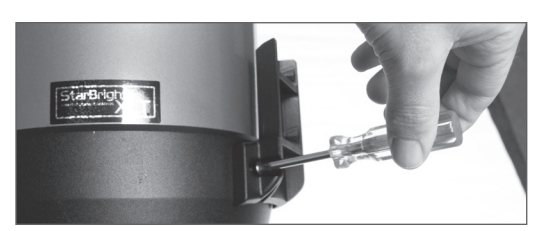

Installation avec un tournevis cruciforme

**3.** Faites glisser la caméra StarSense dans la base et sécurisez-la avec les vis à main . La caméra se glisse d'arrière en avant dans la grande base, et d'avant en arrière dans la petite base .

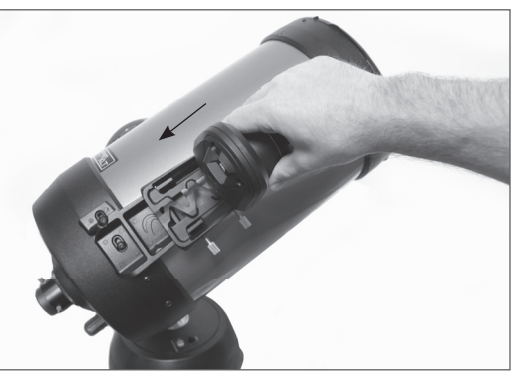

Installation du grand support (avant vers arrière)

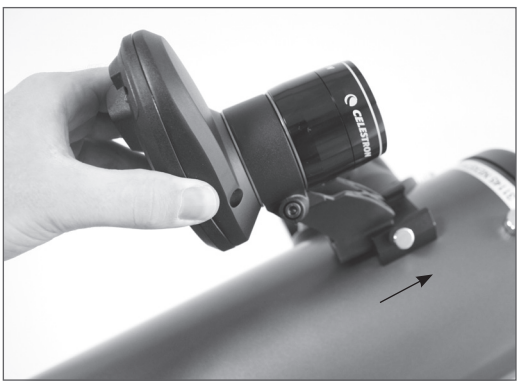

Installation du petit support (arrière vers avant)

**4.** Branchez une extrémité du câble auxiliaire inclus à l'arrière de la caméra StarSense et l'autre au port auxiliaire de la monture.

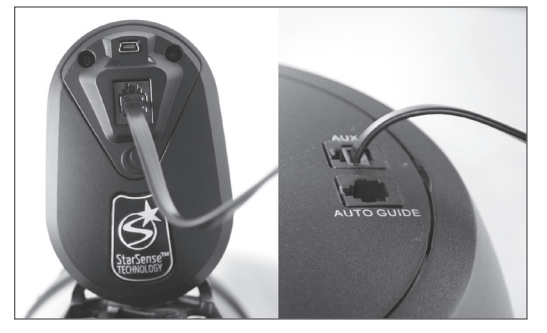

**Note:** Si votre télescope n'est pas équipé d'un port auxiliaire, vous devrez faire l'achat du Séparateur de port auxiliaire (article N°. 93919 chez Celestron). Branchez le séparateur dans le port Auxiliaire. Branchez ensuite la commande à main dans un port et le câble auxiliaire dans l'autre.

## **CHANGER LES SUPPORTS**

Pour échanger le grand support préinstallé avec le petit support :

**1.** Desserrez légèrement la tête de vis qui fixe le support à l'aide de la clef Allen de 4mm fournie. Ne pas retirer complètement la vis.

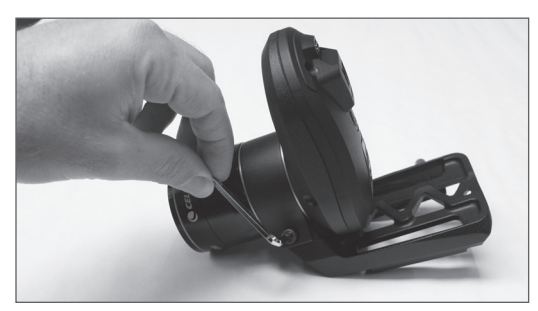

**2.** Retirez le pare-soleil en le dévissant.

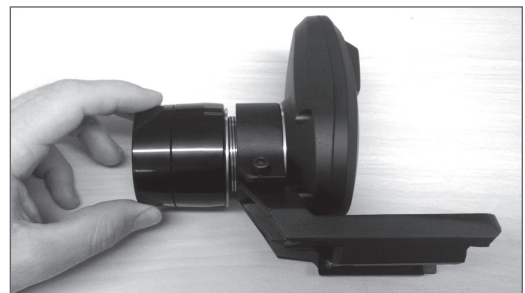

**3.** Faites glisser le support par le devant de la caméra. Veillez à ne pas égarer les deux anneaux orange.

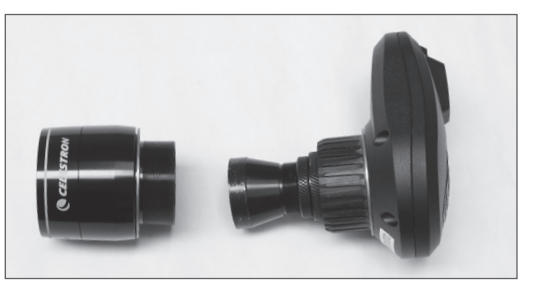

**4.** Faites glisser le nouveau support sur la caméra et vissez le pare-soleil sur l'objectif. Un anneau orange doit être présent à l'avant et à l'arrière du support, comme illustré.

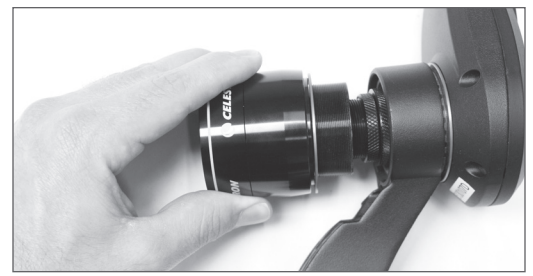

### **UTILISATION AVEC UN CHERCHEUR**

Bien que StarSense prenne la place d'un chercheur, vous pourriez toujours en utiliser un pour prendre des références rapides, ou pour aider à la calibration du centre initiale de la caméra StarSense et du télescope.

Certains tubes optiques, comme les modèles Schmidt-Cassegrains et EdgeHDs comportent des pas de vis à différentes positions pour l'installation de la base de chercheur.

La barre en queue d'aronde pour grands accessoires présentes sur les télescopes Celestron de 8" Schmidt-Cassegrains et EdgeHD bloque l'installation du grand support pour la caméra StarSense. Le bras en fourche CPC 800 ne permet également pas l'installation de la caméra StarSense. Pour permettre l'installation de la caméra dans ces configurations, fixez le support en arrière, comme illustré.

- **1.** Débranchez la commande à main NexStar de votre monture.
- **2.** Branchez la prise de type jack de la commande à main StarSense dans le port « Commande à main » de votre monture.
- **Astuce :** Si vous branchez la commande à main au port de l'intérieur de la fourche d'un NexStar SE, souvenez-vous que le clips du connecteur est orienté vers l'extérieur.

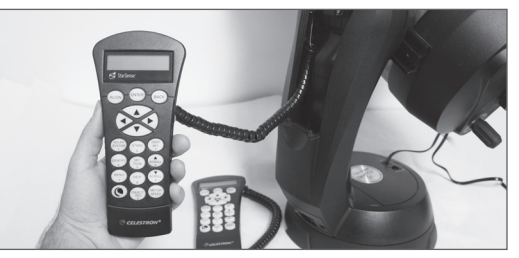

La commande à main StarSense remplace la commande à main NexStar

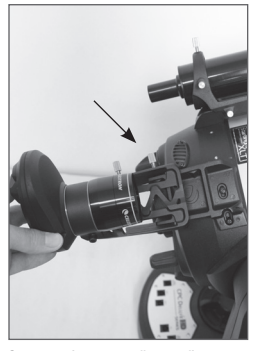

Support et fixation installés vers l'arrière

Chercheur et StarSense installés sur CPC800

## **ATTACHER LA COMMANDE À MAIN STARSENSE À VOTRE TÉLESCOPE**

La commande à main StarSense remplace votre commande à main NexStar tout en conservant la fonctionnalité GoTo. En plus, elle apporte les fonctionnalités StarSense comme l'alignement auto, la calibration sur étoiles multiples à votre télescope et est équipée d'un écran LCD graphique 4 lignes. Il est obligatoire d'utiliser la commande à main StarSense. La commande NexStar ne peut pas communiquer avec la caméra.

# DÉMARRAGE RAPIDE : ALIGNER STARSENSE

Installez votre télescope dans un espace dégagé offrant la plus large vue possible du ciel. Si la zone sélectionnée contient des bâtiments ou des arbres, alors StarSense les ignorera pendant la procédure d'alignement automatique.

*Note : Si le ciel est très couvert, consultez « Alignement StarSense manuel ».*

Branchez la commande à main StarSense et la caméra au télescope comme décrit dans la section d'assemblage. Retirez le capuchon de la caméra.

- **1.** Installez un oculaire dans le télescope et positionnez-le sur la position d'origine ou sur les marques d'indexation. Les montures équatoriales doivent être grossièrement alignées sur l'étoile Polaire, mais un alignement précis n'est pas nécessaire. Les montures alt-az doivent être alignées en altitude sur les marques d'indexation et le tube parallèle au sol.
- **2.** Allumez le télescope. La commande à main StarSense et la caméra s'allumeront. Après environ 30 secondes, l'écran de la commande à main affiche « StarSense Prêt ».
- **3.** Appuyez sur **ALIGN**, puis sélectionnez **STARSENSE AUTO** puis appuyez sur **ENTRÉE**.
- **4.** Appuyez sur **RETOUR** et acceptez les information d'heure, de date et de position. Appuyez sur **ENTRÉE** pour confirmer la sélection.
- **5.** Appuyez sur **ENTRÉE** pour sélectionner Localisation par ville. Choisissez votre pays et ville en faisant défiler les listes. Vous pouvez également saisir votre longitude et latitude en appuyant sur le bouton **OPTIONS** qui se trouve dans le coin inférieur gauche du pavé numérique de votre commande à main. Appuyez sur **ENTRÉE** pour déplacer

le curseur de sélection sur la valeur suivante.

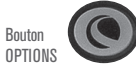

Une fois la localisation saisie, StarSense vérifiera les informations dont votre télescope dispose déjà, comme par exemple des informations de GPS ou de site, obtenues depuis une Real Time Clock (RTC). Si aucune de ces informations n'est trouvée, alors StarSense vous demandera de saisir l'heure et la date (surtout nécessaire pour trouver les objets du système solaire et établir les horizons

des montures EQ). Il n'est nécessaire de saisir ces informations qu'une fois par site d'observation.

- **6.** Lorsque l'écran affiche **Sélectionnez la source de l'heure**, sélectionnez la source disponible pour votre télescope. StarSense choisira la meilleure source disponible. Une coche indique quelle source est choisie. Appuyez sur **ENTRÉE** pour continuer.
- **7.** Saisissez ou confirmez l'heure et la date locale. Appuyez sur **ENTRÉE** pour déplacer le curseur dans les champs d'heure et de date.

L'heure est affichée au format 24 heures, HH:M-M:SS. Par exemple, 9:30 PM est affiché 21:30:00.

La date est affichée au format MM/JJ/AAAA. Par exemple, le 14 juin 2012 est affiché 06/14/2012.

Appuyez sur **ENTRÉE** pour déplacer le curseur de sélection sur la valeur suivante. Pour saisir le fuseau horaire et choisir l'heure d'été **OUI/NON**, faites défiler avec **HAUT/BAS** (ou les touches 6 à 9) pour effectuer la sélection, puis appuyez sur **ENTRÉE**.

**8.** Confirmez que le télescope est en position d'origine ou sur les marques d'indexation. Appuyez sur **ENTRÉE** lorsque vous voyez l'écran « Démarrer l'alignement ».

StarSense commencera la procédure d'alignement. Le télescope commencera à s'aligner sur différentes parties du ciel automatiquement. Les messages suivants apparaîtront sur l'écran de la commande à main : « Acquisition de la position », suivit de « Acquisition de l'image » et enfin « Analyse ». Une fois l'analyse effectuer, le nombre d'étoiles détecté est affiché. Si aucune étoile n'est trouvée, alors le message « Trop peu d'étoiles » s'affiche et StarSense orientera la télescope sur une autre région du ciel.

*Une fois que SkySENSE aura commencé le processus d'alignement, il est important de ne pas toucher ou déplacer le télescope. De plus, lorsque vous effectuez des images du ciel, veillez à ne pas obstruer, couvrir ni faire briller une lumière dans l'objectif de la caméra.* 

Lorsque l'alignement auto est terminé avec succès, l'écran du StarSense affiche « Alignement terminé ».

**9.** Appuyez sur **ENTRÉE** pour continuer.

#### **CONFIGURATION INITIALE : CALIBRER LE CENTRE**

Pour pouvoir utiliser la fonction alignement auto Star-Sense, StarSense doit connaître le centre du champ de vision du télescope relativement à la caméra. Ce processus n'est à effectuer qu'une fois depuis la caméra et ne nécessite pas que vous ajustiez physiquement la caméra ni le télescope. Après la calibration, il est nécessaire d'effectuer le processus d'alignement auto de StarSense à nouveau.

Avant de commencer à calibrer la position centrale de votre télescope, effectuez un alignement auto de StarSense (décrit précédemment), ou un alignement manuel de StarSense. Cela permet à votre télescope d'établir une précision de suivi et GoTo aproximative.

- **1.** Appuyez sur **ÉTOILES**. La première option présentée est **Nommée**. Appuyez sur **ENTRÉE** pour continuer.
- **2.** Choisissez une étoile nommée depuis la liste. Pour obtenir les meilleurs résultats, choisissez une étoile de magnitude 2 ou moins. Repérez dans le bas de l'écran LCD **Mag** et une valeur, comme **Mag : 1.8.** Utilisez les boutons de **DÉFILEMENT** haut/ bas (alternativement les touches **6** et **9** ) pour faire défiler la liste des étoiles nommées. Appuyez sur **ENTRÉE** pour orienter le télescope vers l'étoile. Il n'est pas nécessaire de savoir où se trouve l'étoile. StarSense orientera le télescope vers l'étoile pour vous. Elle sera l'étoile la plus brillante de cette région du ciel.
- **3.** Fixez votre oculaire de l'angle le plus large et de la plus basse puissance disponible. Regardez dans l'oculaire pour confirmer que l'étoile est bien présente. Si vous ne voyez pas l'étoile dans votre oculaire, allez à l'étape 4. Si vous voyez l'étoile dans votre oculaire, allez à l'étape 5.

La commande à main est maintenant en mode de centrage grossier, qui offre une vitesse de mouvement rapide.

**4.** En utilisant les boutons fléchés de la commande à main, orientez le télescope jusqu'à ce que l'étoile apparaisse dans le champ de vision. Ne regardez pas dans l'oculaire, essayez plutôt de regarder dans la longueur du tube du télescope. En utilisant cette ligne de vue, pointez le télescope approximativement sur l'étoile, puis effectuez

les réglages fins en regardant dans l' oculaire. Utilisez l'oculaire offrant la plus faible puissance/ l'angle le plus large disponible.

**5.** Appuyez sur **ENTRÉE**, une fois que l'étoile est dans le champs de vision de votre oculaire.

La commande à main est maintenant en mode de centrage fin, qui offre une vitesse de mouvement lente.

**6.** Passez à un oculaire grande puissance si vous disposez d'un. Centrez l'objet précisément dans le champ de vision de l'oculaire. Effectuez les mouvements de centrage finaux avec les boutons **HAUT** et **DROITE**. Une petite coche apparaîtra dans le coin supérieur droit de l'écran une fois cela fait.(cela permet de compenser les erreurs ventuellement induites par le retour mécanique de votre monture).

#### **7**. Appuyez sur **ALIGNER**.

StarSense effectuera l'acquisition de la nouvelle image et notera la compensation de l'étoile dans la caméra. Un message s'affiche : **Solution trouvée**, avec une nouvelle position centrale affichée dans les coordonnées de la caméra.

**8.** Appuyez sur **ENTRÉE** pour accepter le nouveau centre de référence. À partir de maintenant, Star-Sense sait où se trouve le centre du champ de vision de votre télescope, relativement à la caméra.

*Ne pas déplacer la caméra StarSense après que le centre de référence ait été établit. Tant que la caméra ne subit pas de choc, n'est pas poussée ni réorientée, vous pouvez retirer le système StarSense AutoAlign du télescope et le remettre en place sans recalibrer.*

Une fois cette étape effectuée, le message **Réalignement requis** apparaît. Vous pouvez alors effectuer le nouvel alignement du télescope sur la position actuelle. Il n'est pas nécessaire de réinitialiser le télescope sur sa position d'origine.

**9.** Effectuez maintenant un autre alignement auto StarSense. Une fois l'alignement terminé, votre télescope est prêt à l'observation d'objets célestes et StarSense sera en mesure de les trouver dans le champ de vision de votre oculaire.

#### **ALIGNEMENT MANUEL STARSENSE**

L'alignement manuel StarSense vous permet de pointer le télescope vers n'importe quelle partie du ciel pour effectuer des prises d'image d'alignement. Ceci est particulièrement utile lorsque l'horizon est partiellement obstrué et que vous n'avez qu'une visibilité limitée du ciel. L'alignement manuel StarSense n'est pas aussi précis que l'alignement effectué par l'alignement auto. Mais, ceci vous donnera une bonne précision de pointage dans la région visible du ciel utilisée pour l'alignement.

#### **Pour utiliser l'alignement manuel StarSense :**

- **1.** Allumez le télescope puis appuyez sur **ALIGNER.**
- **2.** Utilisez les touches de défilement **HAUT/BAS** pour sélectionner l'option manuelle pour StarSense et appuyez sur **ENTRÉE.**
- **3.** Orientez le télescope en position d'origine ou sélectionnez une position mémorisée. Le télescope des montures alt-az doivent pointer vers l'horizon. Les montures EQ doivent être positionnées sur les marquages d'index. Les télescopes avec positions mémorisées se mettront automatiquement en position d'origine.
- **4.** Utilisez les boutons de direction pour orienter le télescope sur une partie découverte du ciel et appuyez sur **ENTRÉE.** Lorsque vous déplacez le télescope, souvenez-vous de finir l'alignement à l'aide des boutons **HAUT** et **DROITE** du bloc de commande. Une petite coche apparaît dans la partie droite de l'écran de la commande à main. (Cela permet de compenser les rebonds mécaniques éventuels de votre monture).

StarSense effectuera alors le premier cliché et affichera « Acquisition de l'image » sur l'écran de la commande à main.

**5.** Une fois l'image prise et traitée, l'écran vous demandera de sélectionner le prochain point d'alignement. Utilisez les boutons de direction pour faire pivoter le télescope vers une autre partie du ciel. Une fois de plus, utilisez les boutons **HAUT** et **DROITE** pour terminer l'orientation du télescope. Appuyez sur **ENTRÉE.**

**6.** Une fois la seconde image prise et traitée, utilisez les boutons de direction pour faire pivoter le télescope de nouveau vers une région du ciel aussi éloignée que possible de la position initiale. Appuyez sur **ENTRÉE**.

Une fois la troisième image traitée, StarSense est aligné et prêt à l'utilisation.

#### **ALIGNEMENT UTILISATEUR AUTO DE STARSENSE**

La fonction d'alignement auto vous permet de choisir où StarSense pointe le télescope pendant l'alignement. Cette fonction est utile si de grandes parties du ciel sont obstruées ou inaccessibles. Pour configurer l'alignement utilisateur auto, il est d'abord nécessaire d'effectuer un alignement StarSense manuel.

- **1.** Effectuez un alignement manuel de StarSense comme décrit dans ce mode d'emploi. Sélectionnez des zones découvertes du ciel qui sont éloignées d'au moins 20 degrés les unes des autres.
- **2.** Appuyez sur **MENU** et utilisez les boutons **HAUT/BAS** pour sélectionnez **STARSENSE**. Utilisez les boutons à nouveau pour sélectionner **ALIGNEMENT UTILISATEUR AUTO** puis appuyez sur **ENTRÉE**.
- **3.** Appuyez sur **ENTRÉE** pour définir votre alignement manuel StarSense. Cela enregistrera les zones du ciel sélectionnées de manière à ce que toutes les opérations d'alignement utilisateur auto pointeront vers les mêmes zones.

Vous pouvez maintenant utiliser alignement utilisateur auto StarSense et le télescope se pointera automatiquement vers les régions du ciel sélectionnées durant l'alignement manuel.

# **AMÉLIORER LA PRÉCISION DE POINTAGE AVEC STARSENSE**

Une fois l'alignement terminé, StarSense peut améliorer encore la précision de pointage de votre télescope en ajoutant de multiples points de référence d'alignement. Vous pouvez y ajouter jusqu'à 10 points d'alignement pour obtenir une grande précision GoTo.

- **1.** Appuyez sur le bouton **RETOUR** jusqu'à ce que vous voyiez « StarSense prêt » sur l'écran.
- **2.** Appuyez sur **ALIGNER.** Ajouter une réf. d'alignement apparaît sur l'écran, puis appuyez sur **ENTRÉE**.
- **3.** Utilisez les touches fléchées pour déplacer le télescope de quelques degrés par rapport à son dernier point d'alignement. Souvenez-vous d'effectuer les mouvements finaux avec **HAUT** et **DROITE.** Une coche apparaît sur l'écran pour confirmer cela.

Si vous prévoyez de n'ajouter qu'un seul point de référence de calibration supplémentaire, alors positionnez le télescope dans la région que vous souhaitez observer ou effectuer des images.

**4.** Appuyez sur **ENTRÉE** et StarSense obtiendra une nouvelle image et ajouter le point de référence d'alignement, pour un total de 10 points de référence.

Vous pouvez répéter ce processus 9 fois de plus dans différentes régions du ciel. L'ajout de points de référence de calibration supplémentaires améliore la précision du traitement des mouvements GoTo, pour contrebalancer les flexions du matériel ou d'autres légers défauts mécaniques éventuels.

# **ALIGNEMENT SYSTÈME SOLAIRE**

L'alignement Système Solaire est conçu pour offrir un bon suivi et performances GoTo en utilisant les objets du Système Solaire (Lune, Soleil et planètes) pour assister le processus d'alignement. L'alignement Système Solaire est un bon moyen pour aligner votre télescope pour une observation diurne ainsi qu'un moyen rapide pour aligner le télescope pour l'observation nocturne. Puisque la caméra StarSense ne peux pas détecter les astres durant la journée, l'alignement Système Solaire est réalisé à l'aide de l'oculaire.

### **AVERTISSEMENT**

- **•** Placez le capuchon sur la lentille de caméra! Si vous souhaitez utiliser le Soleil comme point d'alignement, souvenez-vous de replacer le capuchon sur la lentille de la caméra pour protéger le capteur d'imagerie.
- **•** Ne jamais regarder directement le Soleil à l'œil nu ou avec un télescope (à moins d'utiliser un filtre solaire adéquat). Des dommages permanents et irréversibles peuvent en découler.
- **1.** Appuyez sur **ALIGNER.**
- **2.** Utilisez les touches **HAUT/BAS** pour sélectionner alignement système solaire dans les options et appuyez sur **ENTRÉE.**
- **3.** Orientez le télescope en position d'origine ou sélectionnez une position mémorisée. Le télescope des montures alt-az doivent pointer vers l'horizon. Les montures EQ doivent être positionnées sur les marquages d'index. Les télescopes avec la fonction de marquage de position de pointeront automatiquement sur leur position d'origine.
- **4.** Utilisez les touches **HAUT/BAS** pour sélectionner l'objet du système sur lequel aligner et appuyez sur **ENTRÉE.**

La commande à main affichera uniquement les objets du Système Solaire situés au dessus de l'horizon lors de la période désignée.

- **5.** Suivez les requêtes sur la commande à main, et centrez l'objet dans votre oculaire. Utilisez les boutons fléchés pour orienter le télescope vers l'objet que vous avez sélectionné pour aligner. Une chercheur ou un Star Pointer vous aidera à localiser l'objet.
- **6.** Appuyez sur **ENTRÉE** lorsque l'objet est dans le champ de vision de l'oculaire. Puis, centrez l'objet dans l'oculaire et appuyer sur **ALIGNER.**

Une fois positionné, StarSense créera une carte du ciel par rapport à cette information et affichera Alignement terminé.

## **CONSEILS POUR L'UTILISATION DE L'ALIGNEMENT SYSTÈME SOLAIRE**

Une fois le télescope aligné à l'aide de alignement Système Solaire, vous avez la possibilité d'ajouter des objets d'alignement supplémentaires (d'autres planètes ou étoiles contenues dans le catalogue des étoiles nommées) pour améliorer la précision de pointage. Pour ajouter un objet d'alignement :

- **1.** Sélectionnez l'objet désiré depuis la base de données des étoiles nommées ou du Système Solaire et faites-le pivoter.
- **2.** Appuyez sur le bouton **ALIGNER** du bloc de commande.
- **3.** L'écran vous demandera ensuite si vous désirez ajouter un objet d'alignement ou remplacer l'objet existant.
- **4.** Sélectionnez **AJOUTER** pour ajouter l'objet d'alignement supplémentaire. Si un objet supplémentaire est déjà présent, alors vous aurez la possibilité de remplacer l'un des objets existant.
- **5.** Centrez l'objet avec soin dans l'oculaire. Commencez par effectuer un centrage grossier, appuyez sur **ENTRÉE,** puis affinez le centrage à l'aide des boutons **HAUT** et **DROITE**, puis appuyez sur **ALIGNER**.
- **6.** Appuyez sur **ALIGNER** pour ajouter l'objet d'alignement.

### **AUTRES FONCTIONS D'ALIGNEMENT**

**Sauvegarder/Charger un alignement :** vous permet d'enregistrer votre alignement pour utilisation future ou de charger un alignement StarSense précédent. Pour sauvegarder un alignement :

- **1.** Lorsque la commande à main affiche Star-Sense prêt, appuyez sur **ALIGNER.**
- **2.** Appuyez sur **HAUT/BAS** (ou 6 et 9) pour sélectionner Enregistrer / Charger alignement et appuyez sur **ENTRÉE.**
- **3.** Appuyez sur **HAUT/BAS** (ou 6 et 9) pour sélectionner l'emplacement mémoire sous lequel sauvegarder. 10 position, de 0 à 9 sont disponibles.
- **4.** Appuyez sur **OPTION** (la touche avec le logo

Celestron dans le coin inférieur gauche) et **ENTRÉE** simultanément pour sauvegarder.

Le nom de la sauvegarde est le code date au format AAMMJJ HHMMSS.

Pour charger un alignement :

- **1.** Allumez StarSense, puis appuyez sur **ALIGNER.**
- **2.** Appuyez sur **HAUT/BAS** (ou 6 et 9) pour sélectionner Enregistrer / Charger alignement et appuyez sur **ENTRÉE.**
- **3.** Appuyez sur **HAUT/BAS** (ou 6 et 9) pour sélectionner l'emplacement mémoire depuis lequel charger.
- **4.** Appuyez sur **OPTION** (la touche avec le logo Celestron dans le coin inférieur gauche) et **ALIGNER** simultanément pour charger.

StarSense effectuera une synchronisation de la position du télescope dans le ciel pour restaurer votre alignement.

- **5.** Appuyez sur **ENTRÉE** lorsque l'écran de la commande à main affiche **Référence d'alignement.**
- **6.** Sélectionnez **Caméra** dans l'écran **Référence de synchronisation** puis appuyez sur **ENTRÉE.** Vous pouvez également utiliser **HAUT/BAS** et sélectionner **Basculer** (vous aurez besoin de déplacer le télescope en position d'origine) ou la **position Index**. Les télescopes avec positions mémorisées se mettront automatiquement en position d'origine.
- **7.** Orientez le télescope sur une région dégagée du ciel. Souvenez-vous d'effectuer les mouvements finaux avec **HAUT** et **DROITE**. Une petite coche apparaîtra dans le coin supérieur droit de l'écran une fois cela fait.
- **8.** Appuyez sur **ENTRÉE**. StarSense capturera une image et terminera la synchronisation.

**Alignement rapide :** Définit la position d'origine du télescope comme seul point de référence pour déterminer où se trouvent les objets selon les informations de site données. Utilisez Alignement rapide pour effectuer un mouvement GoTo grossier. Cela peut être utilie si vous souhaitez que le télescope suive un objet sans avoir à effectuer un alignement StarSense ou Système Solaire complet.

### **SYNCHRONISATION**

La synchronisation sur une étoile déplacera le modèle de la monture sur la position de l'étoile. Cela améliorera le pointage GoTo dans la région du ciel proche de l'étoile sur laquelle vous synchronisez. La synchronisation peut également être utile si la monture a été poussée ou si les pinces ont été déserrées sur l'un des axes. La synchronisation rétablira la position du GoTo de StarSense sans utiliser la caméra.

- **1.** Après avoir sélectionné une étoile nommée, appuyez sur **OPTION et ALIGNER** simultanément.
- **2.** Centrez grossièrement l'étoile dans l'oculaire et appuyez sur **ENTRÉE.**
- **3.** Centrez précisément l'étoile dans votre oculaire, en terminant avec les boutons **HAUT** et **DROITE** et appuyez sur **ALIGNER.**

### **ALIGNEMENT POLAIRE**

Cette fonction aligne la monture via la commande à main, en utilisant n'importe laquelle des étoiles nommées dans sa base de données, ce qui permet essentiellement de se passer d'un chercheur sur axe polaire. Alignement polaire est utilisé sur les montures équatoriales ou les montures équatoriales sur berceau. L'alignement polaire doit être effectué après StarSense auto ou alignement manuel StarSense. Nous vous recommandons également d'ajouter de multiples points de **référence Cal** pour améliorer le modèle de la monture, améliorant ainsi l'alignement polaire lorsque les ajustements sont effectués sur la monture.

- **1.** Après que votre monture se soit alignée sur GoTo, appuyez sur **ALIGNER**, faites défiler avec **HAUT/BAS** et sélectionnez Alignement polaire et appuyez sur **ENTRÉE**.
- **2.** L'écran affiche l'erreur d'alignement polaire de votre monture. Appuyez sur **ENTRÉE** puis sélectionnez une étoile nommée dans la liste, puis appuyez sur **ENTRÉE** pour pivoter vers cette étoile.
- **3**. La commande à main vous demande d'ajouter une étoile cal pour améliorer la précision. Vous pouvez aussi appuyez sur **RETOUR** pour ignorer cette étape.
- **4.** Réglez la monture en effectuant manuellement les alignements alt-azimutaux. Les boutons de direction sont désactivés pendant cette étape pour éliminer le risque d'endommager les moteurs de la monture.
- **5.** Appuyez sur **ENTRÉE** pour terminer l'alignement polaire. Pour obtenir la meilleure précision possible, effectuez un nouvel alignement auto StarSense.

# PRÉSENTATION DE STARSENSE

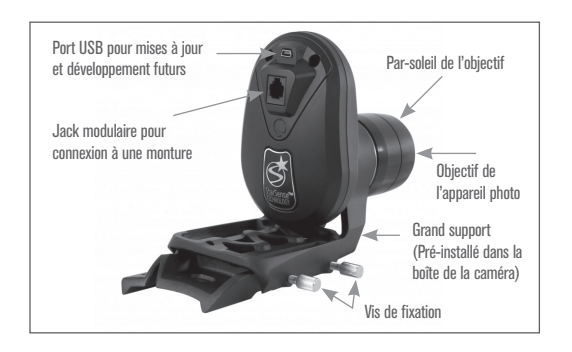

# **CAMÉRA STARSENSE**

**Jack modulaire:** Pour connecter la caméra Star-Sense à votre télescope avec le câble inclus.

**Port USB:** Pour effectuer des mises à jour futures du logiciel et du micrologiciel de la caméra.

**Objectif de la caméra:** Une lentille multi-traitée de 20mm f/2 qui effectue les prises de clichés nécessaires à l'alignement du microscope .

**Cache de la lentille:** Permet de protéger la lentille contre la rosée et les lumières parasites .

**Grand support pour caméra:** Ce support est préinstallé sur StarSense dans la boîte. Vous pouvez retirer ce dernier et le remplacer par un plus petit (voir Assemblage, Changer les supports) .

**Vis à main d'attache des supports:** Utilisées avec le grand support de caméra.

## **COMMANDE À MAIN STARSENSE**

La commande à main StarSense Autoalign vous permet d'accéder instantanément à tous les objets du ciel nocturne. Avec une rotation automatique vers plus de 40 000 objets et des menus ergonomiques, même un débutant peut maîtriser la totalité de ses fonctions en quelques séances d'observation. Vous trouverez ci-dessous une description des composants individuels de la commande manuelle StarSense .

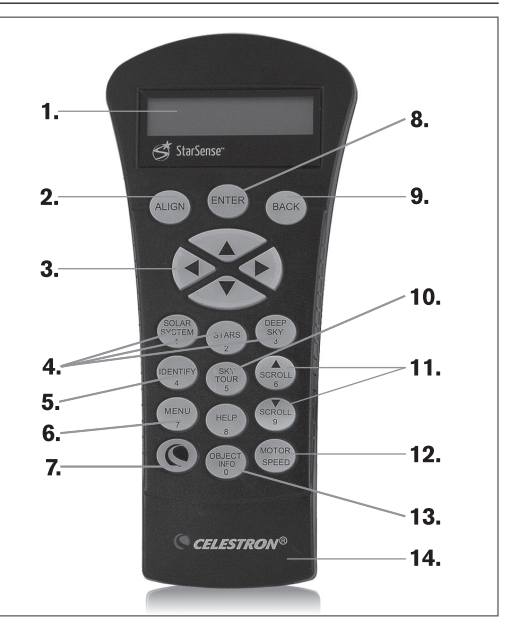

- **1. Afficheur à cristaux liquides (LCD) : Écran** d'affichage de quatre lignes de 18 caractères avec rétroéclairage pour une vision tout en confort.
- **2. Aligner:** Lance une commande d'alignement à StarSense.
- **3. Boutons de navigation:** Oriente manuellement votre télescope en direction des objets au centre de l'oculaire.
- **4. Boutons Catalogue:** La commande manuelle possède une touche qui permet l'accès direct à chacun des catalogues dans sa base de données de plus de 40 000 objets . Votre télescope contient les catalogues suivants dans sa base de données: Système Solaire, Étoiles et Ciel profond.
- **5. Identification:** Recherche dans la base de données du télescope et affiche le nom et distances compensées vers les objets correspondants les plus proches.
- **6. Menu :** Affiche les fonctions de paramétrage et d'utilitaires, tels que taux de suivi et objets définis par l'utilisateur et autres.
- **7. Options (logo Celestron) :** En combinaison avec d'autres touches, permet d'accéder à des fonctionnalités et fonctions avancées.
- 8. Entrèe : Pour sélectionner les fonctions de StarSense, accepter les paramètres saisis et orienter le télescope vers les objets affichés.
- **9. Retour :** Vous permet de quitter le menu courant et d'afficher le niveau précédent de l'arborescence de menu. Appuyez sur **RETOUR** de manière répétée pour revenir au menu principal ou pour effacer des données entrées par erreur.
- **10. Sky tour :** Pour activer le mode visite guidée, qui recherche tous les meilleurs objets célestes et oriente automatiquement votre télescope vers ces objets.
- **11. Boutons de défilement :** Pour faire défiler vers le haut ou le bas dans toute liste de menu. Un symbole de flèche double à la droite de l'écran signifie que les clés de défilement peuvent être utilisées pour voir des informations additionnelles.
- **12. Vitesse Du Moteur :** Modifie la vitesse du moteur lors de la pression des touches de navigation.
- **13. Info Objet :** Affiche les coordonnées et informations pertinentes sur les objets sélectionnés de la base de données de StarSense.
- **14. Jack RS-232 :** Permet de connecter votre télescope à un logiciel offrant des capacités d'orientation par simple clic et de mise à jour du micrologiciel via un PC.

# **CATALOGUE DES OBJETS**

#### **Sélectionner un objet**

Maintenant que le télescope est aligné correctement, vous pouvez sélectionner un objet de tout catalogue de la base de données de StarSense. La commande à main comporte une touche dédiée à chaque catégorie d'objets contenus dans sa base de données Système Solaire, Étoiles et Ciel profond.

**Système Solaire :** Système Solaire – Le catalogue Système Solaire affichera toutes les planètes dans notre Système Solaire qui sont actuellement visibles dans le ciel, incluant la Lune et Pluton. Pour permettre au soleil d'être affiché en option dans la base de données, reportez-vous à l'option Permettre soleil dans la section Paramètres de base de données du manuel.

**Étoiles :** Le catalogue des Étoiles affiche une liste personnalisée des étoiles variables, des étoiles doubles, des astérismes, des étoiles nommées et le catalogue des étoiles SAO.

**Ciel profond :** Le catalogue du Ciel profond affiche la liste complète NGC, tout le contenu des catalogues NGC, IC et Messier. Cela inclus les amas d'étoiles, les nébuleuses, les galaxies et les obets planétaires nébuleux. Il existe a également une liste alphabétique de tous les objets du ciel profond en ordre de nom commun.

Les catalogues Messier et NGC nécessitent la saisie d'une valeur numérique. La sélection d'un catalogue sera confirmée par la présence d'un curseur clignotant situé à côté du nom du catalogue en question. Utilisez le pavé numérique pour saisir le numéro de désignation de tout objet contenu dans ces catalogues standardisés. Par exemple, pour trouver « M42 » (la nébuleuse d'Orion), appuyez sur le bouton **CIEL PROFOND**, utilisez les boutons **HAUT/BAS** pour sélectionner Messier, puis saisissez **042** suivi d'**ENTRÉE**.

Vous pouvez maintenir les boutons **HAUT** ou **BAS** pour faire défiler plus rapidement. Maintenez le bouton **Option** appuyé tout en appuyant sur **HAUT/BAS** pour faire défiler les éléments de la liste trois par trois.

#### **ORIENTATION VERS UN OBJET**

Une fois l'objet voulu affiché sur l'écran du bloc de commande, vous avez deux choix :

- Appuyer sur le bouton **INFO OBJET**. Cela vous donnera de les informations concernant l'objet sélectionné tel que sa magnitude, la constellation à laquelle il appartient et des informations supplémentaire sur les objets les plus populaires.
- Utilisez les boutons **HAUT/BAS** pour faire défiler les informations sur l'objet.
- Appuyez sur **RETOUR** ou sur **INFO OBJET** pour revenir à la base de données.
- Appuyez sur **ENTRÉE**. Le télescope s'orientera vers l'objet affiché sur la commande à main. Tandis que le télescope s'oriente vers l'objet, vous pouvez toujours accéder à plusieurs fonctions de la commande à main, telles que l'affichage d'informations sur l'objet.

**Attention :** Ne faites jamais pivoter le télescope lorsque quelqu'un est en train de regarder dans l'oculaire. Le télescope peut se déplacer rapidement et blesser l'œil de l'observateur.

# **MODE SKY TOUR**

StarSense comporte une fonctionnalité de visite guidée, qui vous montre l'un après l'autre les objets les plus intéressants dans le ciel selon l'heure et votre position. La liste est organisée selon la direction dans laquelle votre télescope est pointé, de manière à ce que ce dernier s'oriente vers l'objet le plus proche. La visite automatique affichera seulement les objets contenus dans le catalogue et selon les limites du filtre personnalisé. Pour activer la fonction de visite guidée, appuyez sur **SKY TOUR** sur le bloc de commande.

- **1.** Appuyez sur le bouton **SKY TOUR** du bloc de commande.
- **2.** Suivez les étapes sur la commande à main. Utilisez les boutons de direction pour orienter le télescope sur ses marques d'indexation ou sur la position d'origine.
- **3.** PAppuyez sur **ENTRÉE** et la visite guidée commence. Le message Recherche pour **SkyTour s'affiche.**

StarSense orientera le télescope sur le premier objet.Une fois l'objet trouvé, appuyez sur **ENTRÉE** pour vous rendre à l'objet suivant.

# **BOUTON D'IDENTIFICATION**

Appuyez sur le bouton **IDENTIFIER** pour rechercher dans le catalogue des bases de données de Star-Sense et afficher les noms et distances angulaires des objets correspondants les plus proches, en relation avec la position actuelle. Cette fonction peut être utile dans deux cas. Tout d'abord, elle peut permettre d'identifier un objet non identifié contenu dans le champ de l'oculaire. Vous pouvez rechercher les étoile en premier, puis les objets du ciel profond.

De plus, la fonction **IDENTIFIER** peut être utilisée pour trouver d'autres objets célestes qui sont proches des objets observés.

Par exemple, si votre télescope est pointé sur l'étoile la plus brillante de la constellation de la Lyre, choisir **IDENTIFIER** la nommera à coup sûr comme Vega. Mais, la fonction **IDENTIFIER** effectuera aussi une recherche dans le catalogue NGC et bases de données du Système Solaire et affichera toute planète ou objet du ciel profond dans son environnement proche. Dans cet exemple, StarSense identifie la nébuleuse de la Lyre (M57), qui se trouve à environ 6°.

Vous pouvez spécifier la luminosité et la proximité des objets affichés par la fonctionnalité **IDENTIFIER** à l'aide du Filtre Identifier dans la Configuration du télescope.

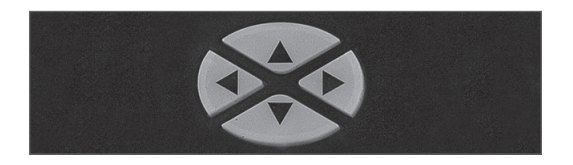

### **BOUTONS DE DIRECTION**

StarSense comporte quatre boutons de direction au centre de la commande à main qui contrôlent le déplacement du télescope en altitude (haut et bas) et azimut (gauche et droit).

#### **BOUTON VITESSE DU MOTEUR**

La vitesse de mouvement peut être définie selon 9 vitesses. Le bouton **VITESSE DU MOTEUR** vous permet de modifier immédiatement la vitesse de mouvement des servomoteurs sur une plage allant de « Haute vitesse » à « Précision ». Chaque taux correspond à un numéro sur le clavier numérique de la commande manuelle. 9 est la vitesse la plus élevée (approximativement 3;5° par seconde, selon la source d'alimentation) et est utilisé pour le mouvement entre les objets et étoiles d'alignement. Le numéro 1 est la vitesse la plus lente (2x sidéral) et peut être utilisé pour un centrage précis des objets dans l'oculaire.

#### **Pour modifier la vitesse des moteurs :**

- **1.** Appuyez sur **VITESSE DU MOTEUR.** L'écran LCD affiche la vitesse actuelle.
- **2.** Appuyez sur le numéro correspondant à la vitesse désirée.

La commande à main comporte une fonction «appui double » qui permet d'accélérer la vitesse des moteurs sans avoir à spécifier la vitesse. Appuyez simplement sur le bouton qui correspond à la direction d'orientation désirée du télescope. Tout en maintenant ce bouton appuyé, pressez la direction opposée. Ceci augmentera la vitesse de d'orientation à son maximum.

Lorsque vous utilisez les boutons **HAUT** et **BAS** de la commande à main, les taux les moins élevés (6 et moins) déplacent les moteurs dans la direction opposée de celle utilisée pour les taux les plus élevés (7 - 9). Ceci est mis en place pour faire en sorte qu'un objet se déplace dans la direction appropriée lorsque vous observez par l'oculaire (par ex., appuyez sur le bouton haut déplacera l'étoile vers le haut lorsque dans le champ de vision de l'oculaire). Mais, si vous utilisez l'un des taux de pivot les moins élevés (6 et moins) pour effectuer le centrage dans un chercheur en option, alors vous devrez utiliser les boutons de la direction opposée.

## **BOUTON AIDE**

Le bouton **AIDE** vous donne un accès instantané à des informations et outils vous permetant d'améliorer la précision de pointage de votre télescope.

- FAQ générale : Un guide de référence rapide des fonctionnalités et fonctions offertes par votre télescope.
- Glossaire : Donne la définition d'un grand nombre des termes astronomiques que vous pouvez rencontrer au cours de l'utilisation de votre télescope.

Le bouton **AIDE** peut également être utilisé pour améliorer la précision su vous remarquez que les objets brillants ne sont pas bien centrés (ou même manquants) de l'oculaire. Ceci est particulièrement pratique lorsque vous utilisez le processus d'alignement StarSense manuel. Utilisation du bouton **AIDE** pour améliorer la précision :

- **1.** Pointez vers l'objet présent dans la base de données non visible (ou mal centré) dans l'oculaire.
- **2.** Une fois l'orientation terminée, appuyez sur le bouton **AIDE.** N'essayez pas d'utiliser les boutons de direction pour rechercher l'objet manuellement.

Le télescope pivotera ensuite vers une étoile brillante proche et prendra un cliché de référence. StarSense effectuera les ajustements nécessaires dans la modélisation en se fondant sur les étoiles capturées dans le cliché.

**3.** Une fois terminé, faites pivoter le télescope sur l'objet originellement problématique. Vous devriez remarquer une amélioration considérable de la précision de pointage dans cette région du ciel.

#### **BOUTON MENU**

StarSense comporte une grande variété de fonctionnalités définissables par l'utilisateur pour personnaliser votre télescope. Accédez aux fonctionnalités de réglage et autres utilitaires en appuyant sur la touche **MENU** et en faisant défiler parmi les options suivantes.

#### **CONFIGURATION DE LA BASE DE DONNÉES**

**Filtres SkyTour :** Vous permet de définir la limite de magnitude minimum (luminosité) des objets affichés lorsque le bouton **SKY TOUR** est pressé. Lorsque vous utilisez votre télescope en environnement obscur, définissez la valeur de magnitude comme plus élevée. Lorsque vous utilisez votre télescope en environnement urbain ou lorsque la Lune est pleine, définissez une valeur plus faible. La limite du filtre peut être définie entre 0 (objets très brillants) et 25,5 (objets extrêmement pâles). Appuyez sur **ENTRÉE** pour accepter les valeurs.

Une fois la limite définie, la commande à main affichera une liste de tous les objets du catalogue qui seront trouvés lors de la création du SkyTour personnalisé. Pour affiner votre recherche, vous pouvez sélectionner les catalogues que vous voulez utiliser uniquement, le cas échéant :

- **1.** Utilisez les boutons de défilement **HAUT/ BAS** pour sélectionner le catalogue désiré.
- **2.** Appuyez sur **ENTRÉE** pour sélectionner et désélectionner un catalogue. Un catalogue désélectionné sera marqué d'une coche. Un catalogue désélectionné sera marqué d'un petit « x ».

**Filtres de catalogue :** Vous permet de définir la limite de magnitude minimum (luminosité) des objets affichés lorsque vous parcourrez n'importe lequel des catalogues. Ceci permettra de filtrer tout objet trop pâle pour être correctement observé dans vos conditions.

**Filtres IDENTIFIER:** Vous permet de définir la limite de magnitude minimum (luminosité) ainsi que le rayon de recherche des objets affichés lorsque le bouton **IDENTIFIER** est pressé. Ceci vous permettra non seulement de définir la luminosité des objets que vous voulez que StarSense identifie, mais aussi leur distance par rapport à sa position actuelle.

 La limite du filtre peut être définie entre 0 (objets très brillants) et 25,5 (objets extrêmement pâles). Le filtre de zone de recherche peut être défini dans les valeurs situées entre 0° à 25.5° Appuyez sur **ENTRÉE** pour accepter les valeurs.

**Activer le Soleil :** Permet d'afficher le soleil dans le catalogue des objets du Système Solaire et d'effectuer un alignement sur lui. Utilisez les boutons de défilement **HAUT** et **BAS** pour basculer entre « oui » et « non » puis appuyez sur **ENTRÉE** pour accepter.

**Note :** N'activez jamais le Soleil si votre télescope n'est pas équipé d'un filtre adéquat.

#### **TÉLESCOPE**

**Vitesse de suivi :** StarSense suivra continuellement les objets célestes dans leur déplacement dans le ciel. La vitesse de suivi peut être définie selon le type de l'objet concerné. Appuyez sur **ENTRÉE** pour sélectionner le taux de suivi :

 **Sidéral :** Cette vitesse compense pour la rotation de la terre en déplaçant le télescope à la même vitesse de rotation de la terre, mais en direction opposée.

**Lunaire :** Pour suivre la Lune.

 **Solaire :** Utilisée pour suivre le soleil lors d'observation solaire en utilisant un filtre solaire adéquat.

**Désactiver :** Désactiver le suivi complètement.

#### **CONFIGURATION**

• **Limites d'orientation:** Ces limites empêchent le tube du télescope du suivre un objet situé sous l'horizon ou un objet si haut que le tube pourrait entrer en collision avec l'un des pieds du trépied. Cependant, ces limites peuvent être définies selon vos besoins spécifiques. Par exemple, si vous désirez pointer vers un objet proche du zénith et êtes certain que le tube n'entrera pas en collision avec les pieds, alors vous pouvez définir la limite à 90° en altitude. Définir la limite entre 0 et 90° permettra au télescope de pivoter vers n'importe quel objet situé au dessus de l'horizon. Utilisez les boutons de défilement **HAUT/ BAS** pour augmenter la valeur et appuyez sur **ENTRÉE** pour accepter.

**seulement) :** Permet de définir les limites du télescope au sein desquelles le télescope peut s'orienter ou suivre en ascension droite (A.D.) avant de s'arrêter. Les limites d'orientation sont représentées en degrés et sont par défaut définies sur 0°, qui est la position du télescope lorsque la barre de contrepoids est étendue horizontalement. Cependant, ces limites peuvent être définies selon vos besoins spécifiques. Par exemple, si vous utilisez un équipement d'imagerie CCD (Dispositif à transfert de charge) qui est équipé de câbles qui sont trop courts pour permettre au télescope de pivoter pour couvrir la totalité du ciel, vous pouvez définir la limite d'orientation de la monture comme désiré. La monture cessera de pivoter avant d'atteindre ce point. Pour définir les limites d'orientation R.A., sélectionnez les options suivantes :

- **A.D. Définir limite est :** Saisissez un nombre entre +40° et -20° pour définir la limite d'orientation lorsque le tube est situé du côté est de la monture.
- **A.D. Définir limite ouest :** Saisissez un nombre entre +40° et -20° pour définir la limite d'orientation lorsque le tube est situé du côté ouest de la monture.
- **Désactiver limites :** Cela permet d'ignorer toute valeur précédemment saisie et permet donc à la monture de suivre au maximum au-delà le méridien (par ex. -20° de chaque côté). Si vous effectuez un cliché d'un objet situé au-delà du méridien, désactiver les limites permet à la monture de continuer à suivre jusqu'à avoir atteint les limites mécaniques de cette dernière.

**Approche GoTo:** Vous permet de définir la direction dans laquelle le télescope se déplace lors de l'orientation vers un objet. Cela permet à l'utilisateur de minimiser les effets de rebond lors de la rotation d'un objet à un autre. Comme dans le cas des boutons de direction, définir Approche GoTo en positif fera en sorte que le télescope effectuera une approche sur un objet dans la même direction que le suivi (ouest) pour l'azimut et dans le sens inverse des aiguilles d'une montre pour la déclinaison. La déclinaison Approche GoTo ne sera valable que si le tube du télescope est d'un côté du méridien. Une fois que le tube passe de l'autre côté du méridien, l'Approche GoTo devra être inversée.

Pour modifier la direction d'approche GoTo, sélectionnez simplement Approche GoTo du menu Configuration du télescope, puis choisissez soit l'approche Altitude soit l'approche Azimut, puis positif ou négatif et appuyez sur **ENTRÉE.**

**Taux de guidage :** Permet de définir le taux d'autoguidage A.D. et Desc selon un pourcentage de la vitesse sidérale, de 0 % à 99 %. Cela est utile lorsque vous calibrez votre télescope en tant qu'autoguideur CCD pour l'imagerie astronomique à longue exposition. Remarque : la majorité des autoguideurs fonctionnent au mieux dans des valeurs situées entre 50 % et 99%.

**Boutons de direction :** La direction du mouvement de l'étoile dans l'oculaire dépend des accessoires utilisés. Cette fonction peut être utilisée pour changer la direction dans laquelle une étoile se déplace dans l'oculaire lorsque qu'une touche fléchée est pressée. Pour inverser la logique des touches fléchées, appuyez sur **ENTRÉE** une fois pour sélectionner **Azm** (Azimut), deux fois pour sélectionner **Alt** (Altitude), puis faire défiler avec **HAUT/BAS** pour activer Normal ou Inversé. Les directions sont inversées dans les vitesses de moteur situées entre 1 et 6.

Les vitesses 1-6 correspondent à la direction que vous verriez normalement dans l'oculaire lorsque utilisez un télescope équipé d'une diagonale en étoile de 90°. **GAUCHE** correspond à l'étoile se déplaçant vers la gauche dans l'oculaire.

Les vitesses 7-9 correspondent à la direction que vous observeriez normalement dans un chercheur StarPointer, un autre modèle de chercheur non grossissant ou dans un chercheur optique en orientation correcte.

**Système de compensation de rebond :** Tous les engrenages mécaniques présentent une certaine quantité de rebond ou présentent un certain jeu entre les engrenages. La fonctionnalité de compensation de rebond fonctionne en faisant tourner les moteurs dans le sens inverse juste assez pour éliminer le jeu entre les engrenages. Le montant de compensation nécessaire dépend de la vitesse de rotation sélectionnée; plus la vitesse de rotation est lente plus cela prendra de temps pour que l'étoile apparaisse dans l'oculaire. Chaque axe possède deux valeurs numériques, une positive et une négative :

- La valeur positive est la quantité de compensation appliquée lorsque vous appuyez sur un bouton pour que les engrenages bougent rapidement sans délai.
- La valeur négative est la quantité de compensation appliquée lorsque vous relâchez le bouton, faisant tourner les engrenages dans le sens opposé pour continuer le suivi.

Pour régler, appuyez sur **ENTRÉE**. Observez un objet par l'oculaire et observez la vitesse de réponse de chaque pression des quatre boutons de direction. Prenez note de quels mouvements observent une pause entre la pression sur le bouton et son déclenchement. Testez un axe à la fois, réglez la valeur anti-rebond de manière à ce que le mouvement soit aussi immédiat que possible sans pour autant créer un soubresaut lorsque le bouton est appuyé et relâché. Ensuite, saisissez la même valeur pour les positions positives et négatives. Si vous remarquez un soubresaut lorsque le bouton est relâché, mais remarquez une pause lorsque la valeur est réduite, utilisez la plus haute valeur en positif et la plus faible valeur en négatif. Le télescope gardera en mémoire ces valeurs et les utilisera à chaque mise sous tension ou jusqu'à ce qu'elles soient modifiées.

**Taux personnalisé 9 :** Cette valeur peut être personnalisée. Appuyez sur **ENTRÉE** pour voir la vitesse actuelle et la vitesse la plus haute disponible. Cette valeur est exprimée en degrés par seconde. Appuyez sur **ENTRÉE** pour définir la valeur à modifier et saisissez la valeur désirée. Appuyez sur **ENTRÉE** pour confirmer la sélection.

**PEC (Correction d'erreur périodique des montures équatoriales) :** La Correction d'erreur périodique, ou PEC, est un système permettant d'améliorer la précision de suivi de la monture en limitant le nombre de corrections nécessaires pour garder une étoile guide centrée dans l'oculaire. PEC est conçu pour améliorer la qualité des images en limitant l'ampleur des erreurs de vis sans fin. Consultez le mode d'emploi de votre télescope pour en savoir plus sur la Correction d'erreur périodique.

**Définir position d'axe :** Se réfère à l'alignement lorsque le verrou est désengagé. Par exemple, cette fonction est utilise si vous devez équilibrer la monture de nouveau après avoir effectué un alignement. Pour définir la position de la monture, effectuez un pivot vers une étoile brillante de la liste des étoiles nommées, et sélectionnez **Définir la position d'axe** de monture.

Le contrôle manuel se synchronisera sur l'étoile en vous demandant de centrer l'étoile dans l'oculaire et en appuyant sur la touche Aligner. Une fois la synchronisation effectuée, vous pouvez déplacer la monture sur les deux axes pour l'équilibrer. Une fois prêt à orienter le télescope vers votre prochain objet, souvenez-vous de centrer l'étoile brillante précédemment utilisée dans l'oculaire avec précision. Cet outil rendra invalide l'index PEC.

Position d'origine : Certains télescopes possèdent des marques d'indexation, ou positions rapides. La position d'origine rétablit le télescope sur cette position.

**Mise en veille prolongée :** La Mise en veille prolongée permet au télescope d'être hors tension et de quand même garder en mémoire son alignement lors de la mise sous tension. Cela permet non seulement d'économiser de l'énergie, mais est idéal pour les utilisateurs qui ont choisi une position permanente ou qui laissent leur télescope en un lieu donné pour une longue période de temps. Pour mettre en veille prolongée votre télescope :

- **1.** Sélectionnez Mise en veille prolongée du menu Télescope.
- **2.** Positionnez le télescope à l'emplacement souhaité et appuyez sur **ENTRÉE.**
- **3.** Éteignez le télescope. Rappelez-vous de ne jamais déplacer votre télescope manuellement alors que vous êtes en mode de Mise en veille prolongée.

La prochaine fois que vous allumerez le télescope, l'écran affichera Réveil. Après avoir appuyé sur **ENTRÉE,** vous avez l'option de défiler à travers l'information d'heure/site pour confirmer le réglage actuel. Appuyer sur **ENTRÉE** pour réveiller le télescope.

**Astuce :** Appuyer sur **RETOUR** sur l'écran Réveil vous permettra d'explorer les différentes fonctions de la commande à main sans avoir à sortir le télescope de son mode d'hibernation. Pour réveiller le télescope après avoir appuyé sur **RETOUR**, sélectionnez Mise en veille prolongée dans le menu Télescope et appuyez sur **ENTRÉE**. N'utilisez pas les boutons de direction pour orienter le télescope pendant le mode de mise en veille prolongée.

#### **HEURE ET POSITION**

**Afficher/Modifier l'heure :** Vous permet de voir et de modifier la date, l'heure, le fuseau horaire et l'heure d'été.

**Voir/Modifier la position :** Vous permet d'afficher et de modifier les informations de longitude et de latitude de votre position. Notez que modifier ces informations résulteront en une perte d'alignement. Vous devrez aligner votre télescope de nouveau une fois ces modifications effectuées. Appuyez sur le bouton **OPTIONS** pour basculer entre la base de données des villes et la saisie de longitude/latitude.

**Source Heure/Position : Choisissez depuis** quelle sources StarSense obtient l'heure. L'information est acquise automatiquement lorsque vous utilisez StarSense pour la première fois, mais vous pouvez changer cela si vous le désirez. Certains télescopes, comme le Advanced VX, comportent une horloge temps réel (RTC), d'autres comme les CPC/CPC DX sont équipés du Global Positioning System (GPS), qui enregistre et actualise l'heure. Si votre télescope ne dispose d'aucun de ces systèmes, alors vous devrez saisir l'heure manuellement.

### **VOIR/POSITION GOTO**

Pour définir des coordonnées personnalisées, appuyez sur **ENTRÉE**, saisissez-les puis appuyez sur **ENTRÉE** pour pivoter vers ces coordonnées.

**A.D./DESC :** Affiche les coordonnées célestes (ascension droite et déclinaison) de la direction actuelle du télescope dans le ciel.

**Position d'axe : Primaire et secondaire** 

# **COMMANDE À MAIN**

**Rétro-éclairage :** Pour définir une valeur d'éclairage entre 0 et 99. 66 par défaut.

**Contraste du LCD :** Pour définir une valeur de contraste entre 0 et 31. 16 par défaut.

**Obtenir les infos de version :** Affiche la version actuelle de la commande à main, de la caméra StarSense et de la carte de contrôle du moteur du télescope.

**Restaurer les paramètres d'usine :** La restauration des paramètres d'usine réinitialise toutes las valeurs personnalisées comme celles de compensation de rebond, le PEC, les paramètres de la commande à main et les alignements enregistrés.

# CARACTÉRISTIQUES TECHNIQUES

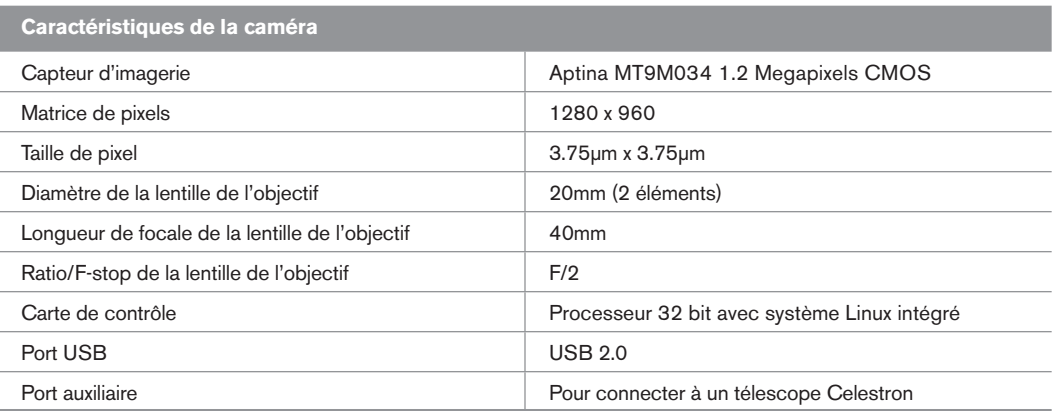

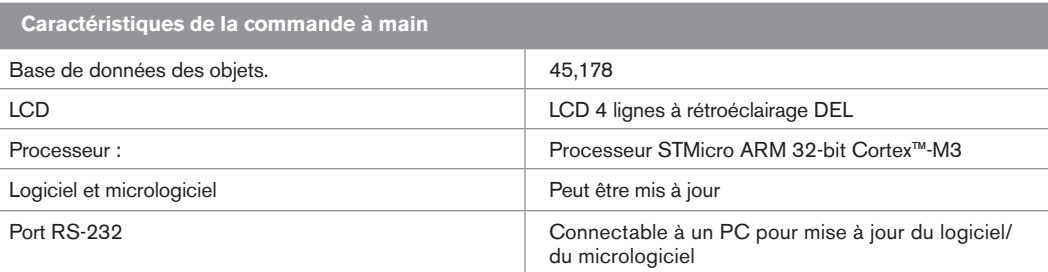

# ORGANISATION DU MENU

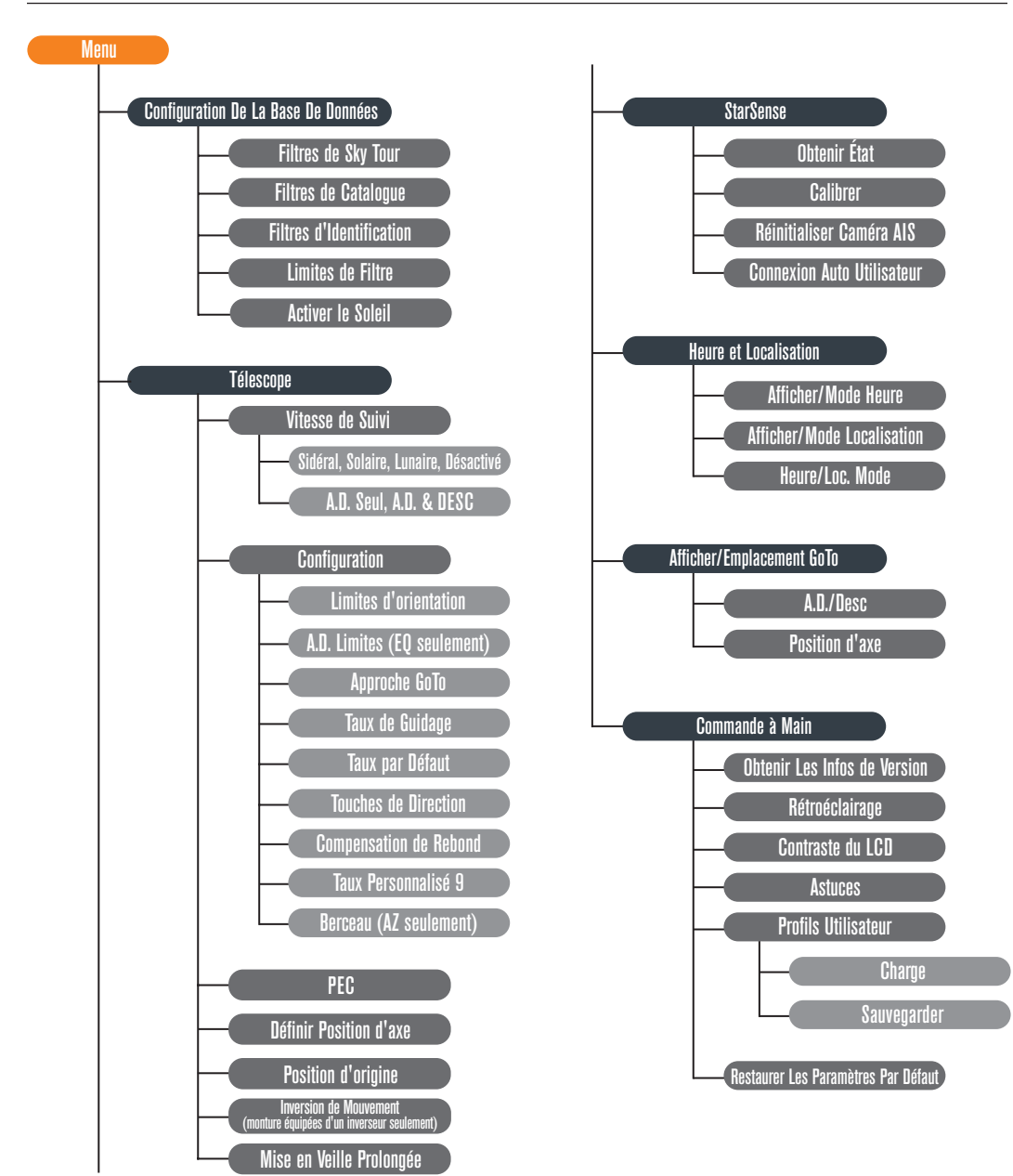

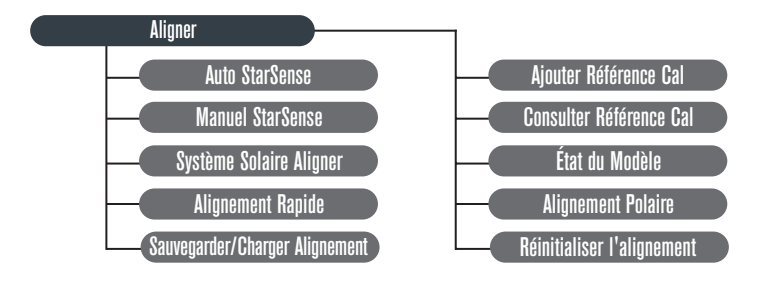

# celestron.com

#### **Celestron**

2835 Columbia Street Torrance, CA 90503 U.S.A. Tel. (310) 328-9560 Fax. (310) 212-5835 Site web : www.celestron.com

Copyright 2016 Celestron Tous droits réservés. (Les produits ou instructions pourraient changer sans préavis.) Ce produit est conçu pour et destiné aux personnes de 14 ans et plus.

Cet appareil respecte la Partie 15 de règlement de la FCC. Son utilisation est sujette aux deux conditions suivantes : (1) Cet équipement ne devrait pas créer d'interférences dangereuses, et (2) cet appareil doit accepter toute interférence reçue, incluant celles pouvant entraîner un mauvais fonctionnement.

Article N°. 94005 2-16